## **Instructions for Viewing the Student Instructional Assessment Reports**

## **Step 1.** Login to myFSCJ

**Step 2.** Click on the Faculty Tab, click on the "Faculty Center" drop down and select the "My Schedule" link.

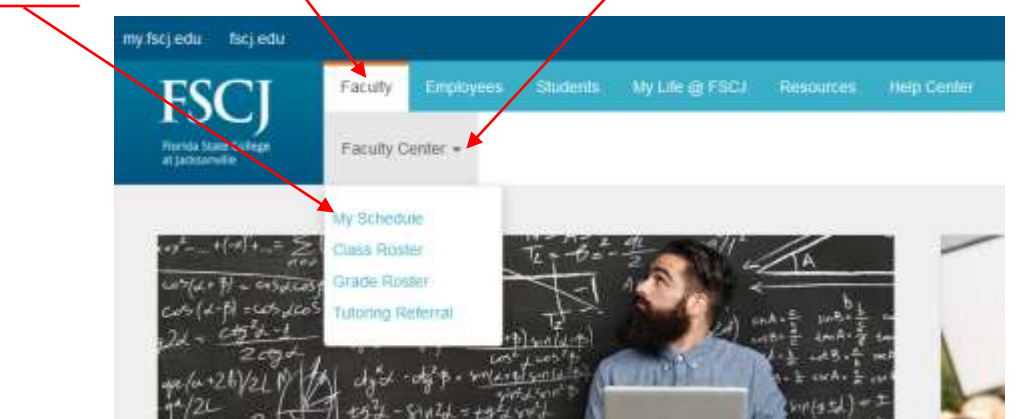

**Step 3.** Confirm you are looking at the desired term as listed under "My Schedule." If you want to view reports for a different term, select "Change Term" and click on the appropriate radio button for the desired term; click Continue.

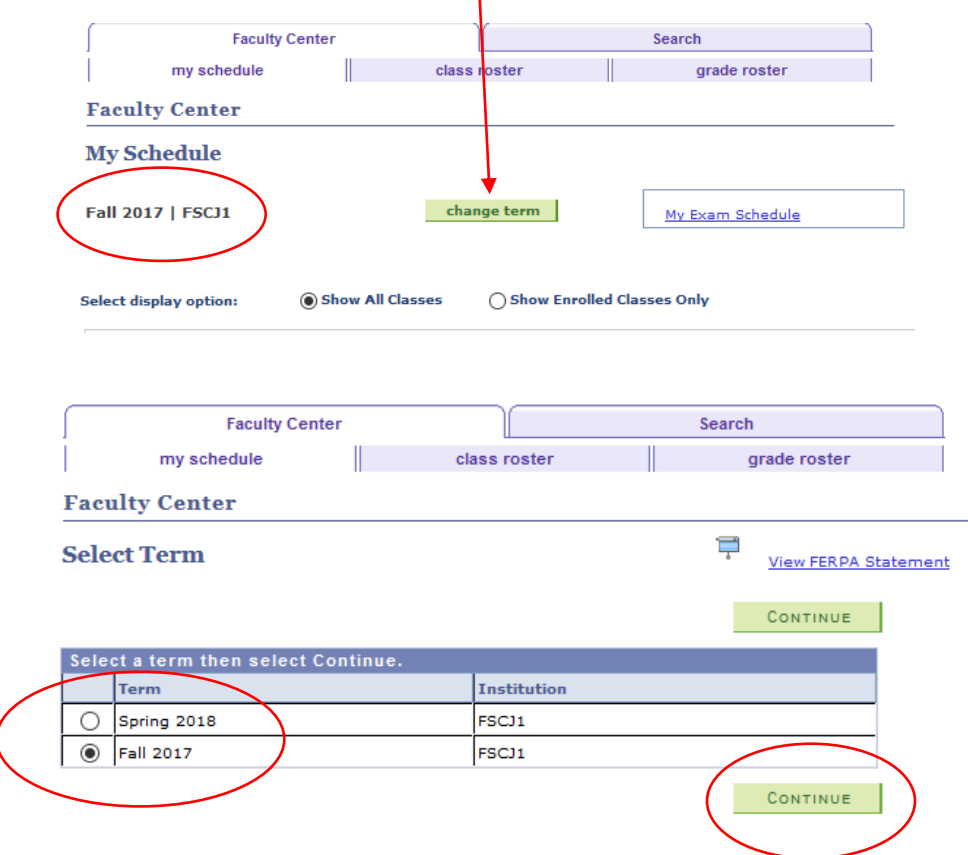

**Step 4.** To view the Student Instructional Assessment Report, select the "Evaluation Report" link next to the course for which you want to view the report. If students completed the assessment, the report will be available.

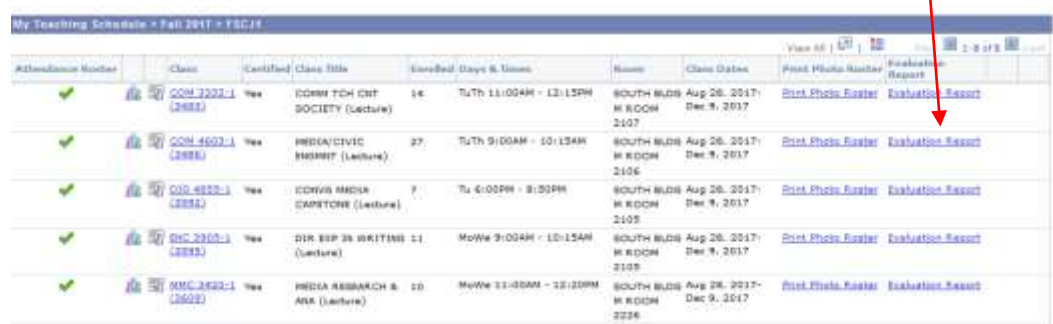

Here is a sample Student Instructional Assessment Report.

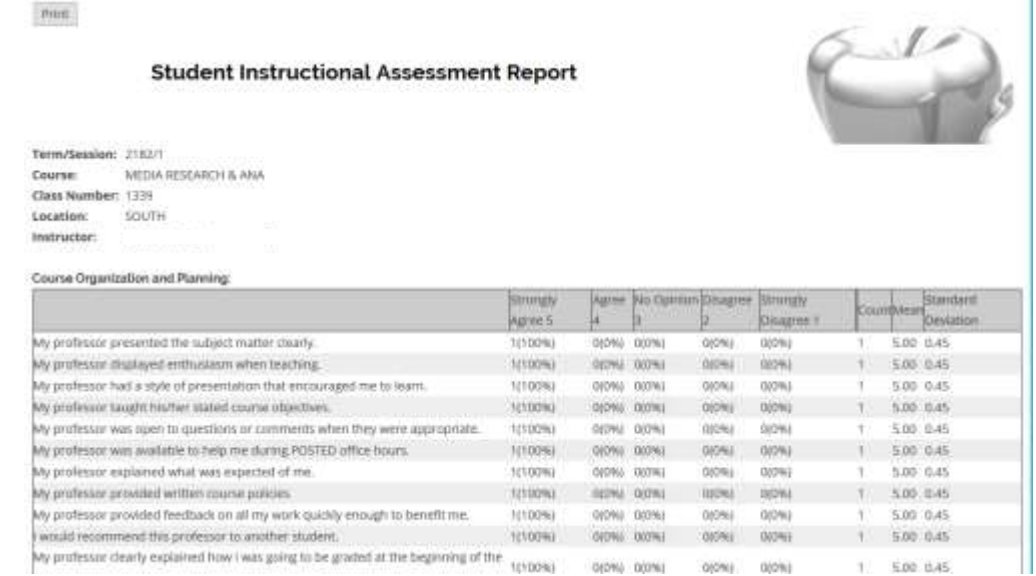

**Note**: You may also change the Term and Course while viewing a Student Instructional Assessment Report by selecting a different Term and/or Course from the drop down menu at the top of the report and clicking Apply. $\overline{\phantom{a}}$ 

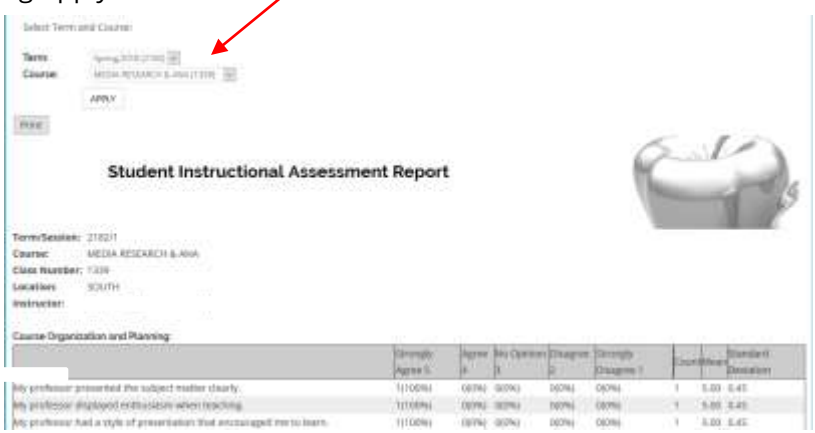